# *D* denver

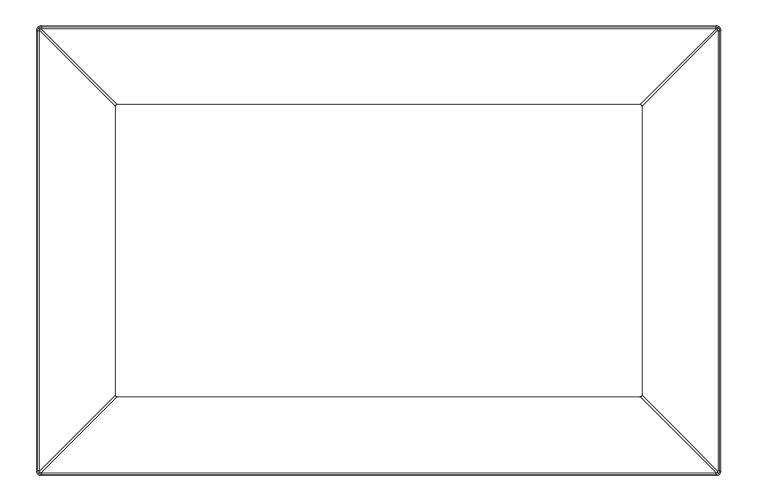

## **KÄYTTÖOPAS PFF-2162LW**

Lue tämä käyttöohje huolellisesti ja kokonaan ennen tämän tuotteen kytkemistä, käyttöä tai säätämistä.

Jos käyttöohjetta ei ole painettu omalla kielelläsi, käy verkkosivullamme ja tarkista, löytyykö ohje verkosta mallisi kohdalta. Verkkosivun osoite on: denver eu

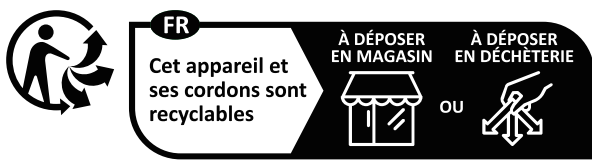

Points de collecte sur www.quefairedemesdechets.fr Privilégiez la réparation ou le don de votre appareil !

**SUOMI** 

## Tärkeitä turvallisuustietoja

VAROITUS: Lue turvallisuusohjeet huolellisesti ennen tuotteen ensimmäistä käyttökertaa ja säilytä ohjeet myöhempiä tarpeita varten. Lue turvallisuustiedot huolellisesti, ennen kuin käytät tätä Frameo.

- 1. Tämä tuote ei ole lelu. Pidä se poissa lasten ulottuvilta. Lapset voivat käyttää sitä vain aikuisten valvonnassa.
- 2. Pidä tuote poissa lemmikkieläinten lähettyviltä.

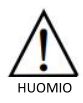

- 3. Älä yritä avata Frameo! Laitteen sisällä voi olla osia, joissa on hengenvaarallinen jännite.
- 4. Älä altista lämmölle, vedelle, kosteudelle, suoralle auringonpaisteelle!
- 5. Käytä lataamiseen vain laitteen mukana tullutta, alkuperäistä sovitinta!
- 6. Vain pätevät henkilöt saavat korjata tai huoltaa laitetta.
- 7. Suojaa laite sateelta ja kosteudelta tulipalo- tai sähköiskuvaaran ehkäisemiseksi. Älä altista tätä laitetta pisaroille tai roiskeille, äläkä aseta nesteellä täytettyjä esineitä, kuten maljakoita, laitteen päälle.
- 8. Pistoketta käytetään laitteen irti kytkemiseen, ja irtikytkemislaitteen tulee olla helposti käytettävissä. Varmista, että pistorasian ympärillä on vapaata tilaa helpon käytettävyyden takaamiseksi.
- 9. Tuotteen käyttö- ja varastointilämpötila on -10 celsiusasteen ja +40 celsiusasteen välillä. Tämän lämpötila-alueen alittaminen tai ylittäminen voi vaikuttaa toimintaan.

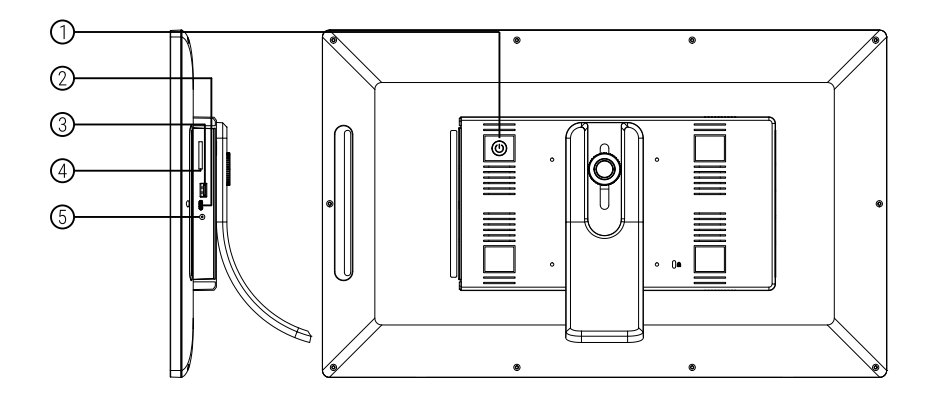

#### 1. VIRTA

Kun olet yhdistänyt virtasovittimen, paina virtapainiketta ja pidä sitä painettuna noin 5 sekuntia (kunnes näyttö tulee päälle).

Kun näyttö on päällä, paina virtapainiketta ja pidä sitä painettuna noin 3 sekuntia päästäksesi uudelleenkäynnistys- tai virrankatkaisuvalikkoon. Virtapainikkeen lyhyt painallus kytkee näytön pois päältä / päälle (mutta kuvakehys jää paikalleen).

#### **Type-c**

Liitä USB-muistikortti. USB on vain huoltokäyttöön.

#### **USB**

Aseta USB-tikku tähän tuodaksesi kuvia.

#### 4. MicroSD-kortti

Aseta ulkoinen, enintään 32 Gt:n microSD-muistikortti tähän.

#### 5 Tasavirta

Kytke virta laitteeseen tasavirtasovittimen avulla.

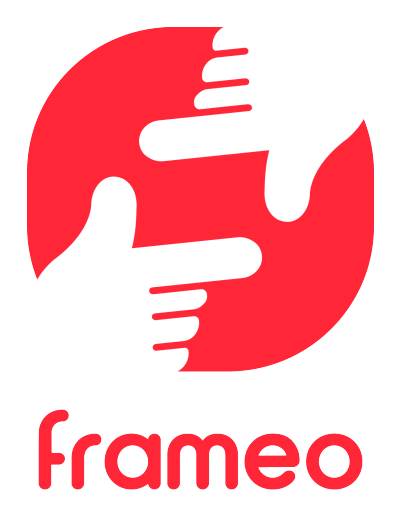

## Käyttöopas

2023

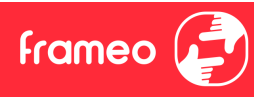

## **Sisältö**

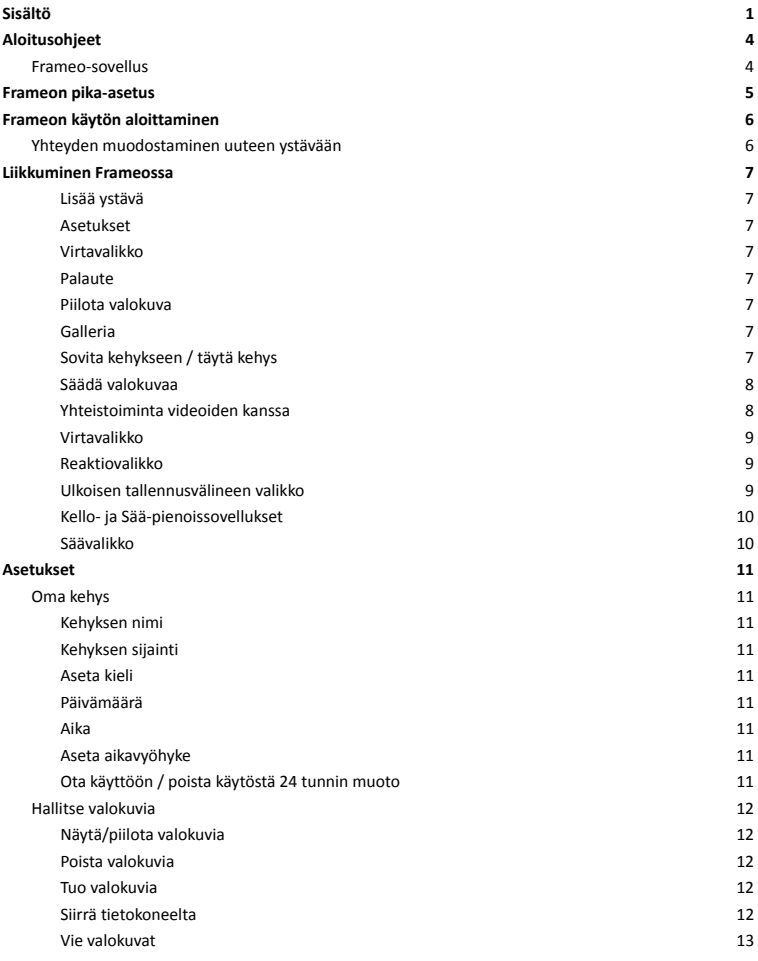

 $frac{1}{2}$ 

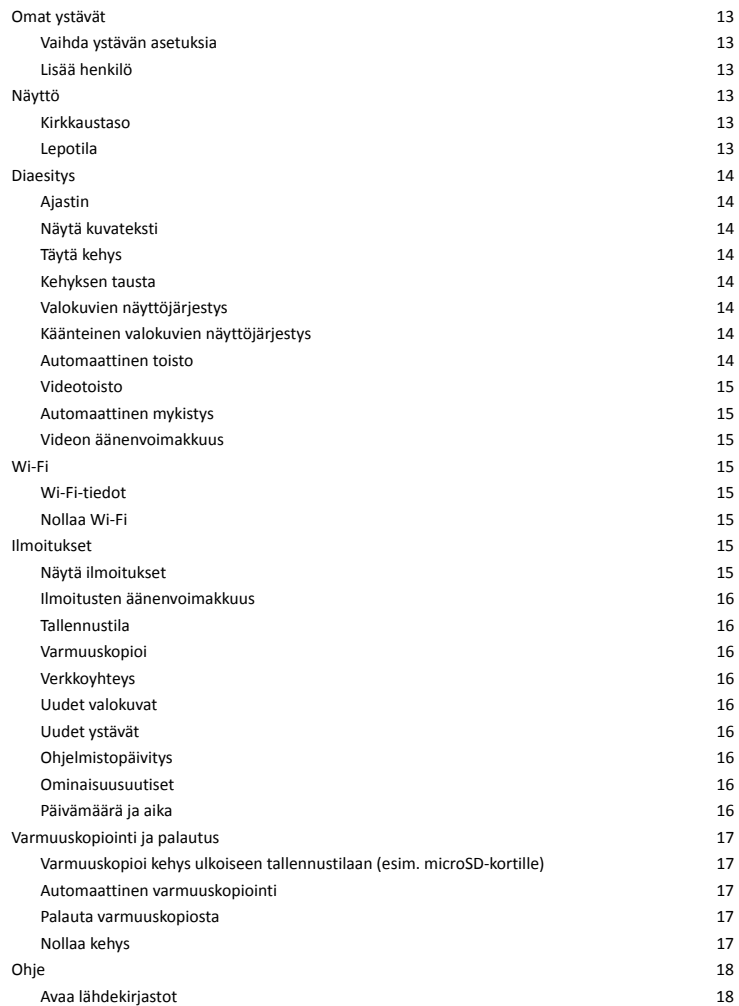

Frameo **(2)** 

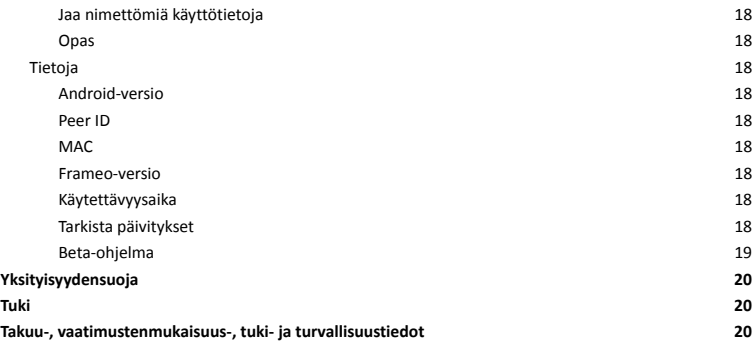

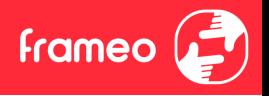

## **Aloitusohjeet**

Onnittelumme uudesta Frameo-valokuvakehyksestä! Jos olet uusi Frameon käyttäjä, noudata Frameon pikaopasta tai näytössä näkyvää opasta, kun kytket laitteen päälle ensimmäisen kerran.

Kun olet määrittänyt Frameo-kehyksen, voit aloittaa sen yhdistämisen ystäviesi ja perheesi käyttöön.

#### **Frameo-sovellus**

Jotta voit lähettää valokuvia kehykseesi, käytä Frameon iOS- tai Android-sovellusta.

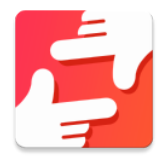

Löydät Frameo-sovelluksen skannaamalla tämän koodin:

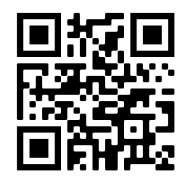

Android: Etsi "Frameo" Google Play -palvelusta.

iOS: Etsi "Frameo" App Storesta.

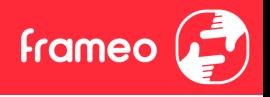

## **Frameon pika-asetus**

Kun käynnistät kehyksen ensimmäistä kertaa, sinun on määritettävä kehyksen asetukset.

- Valitse kieli. Tämä on Frameossa käytettävä kieli.
- Yhdistä kehys internetiin muodostamalla yhteys Wi-Fi-verkkoon.
- Tarkista tai korjaa päivämäärä ja aika.
- Frameo saattaa pyytää päivittämistä uusimpaan versioon. *Suosittelemme päivittämään kehyksen ennen jatkamista, jos sitä pyydetään.*
- Anna nimesi ja paikka, johon olet sijoittanut kehyksen, esim. "Matti Meikäläinen" ja "Olohuone", "Keittiö" tai "Toimisto". Määritä lopuksi aikavyöhyke, jos se ei ole oikea.

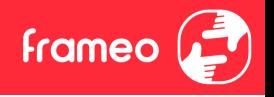

## **Frameon käytön aloittaminen**

Seuraava vaihe on yhdistää Frameo ystäviisi ja perheenjäseniisi antamalla heille kehyksen koodi.

Jos haluat itse lähettää valokuvia kehykseen, aloita lataamalla iOS- tai Android-sovellus App Store - tai Google Play -kaupasta. Muodosta tämän jälkeen yhteys kehyksen ja sovelluksen välille alla kuvatulla tavalla.

#### Yhteyden muodostaminen uuteen ystävään

Varmista, että ystäväsi on ladannut ja asentanut Frameo-sovelluksen.

Napsauta kehyksen Lisää ystävä -kuvaketta  $\overline{a}$ . Näkyville avautuu 12 tuntia voimassa oleva yhdistämiskoodi.

Nyt voit jakaa tämän koodin haluamallasi tavalla, kuten esim. tekstiviestin, sähköpostin, pikaviestisovelluksen tai puhelinsoiton avulla.

Kun ystäväsi ovat lisänneet koodin Frameo-sovellukseensa, näet heidät automaat kehyksessäsi, ja he voivat lähettää sinulle valokuvia.

Lue kappaleesta Vaihda ystävän asetuksia, miten *sallit* yhdistettyjen ystävien noutaa ja jakaa yhteyskoodin älypuhelinsovelluksen kautta.

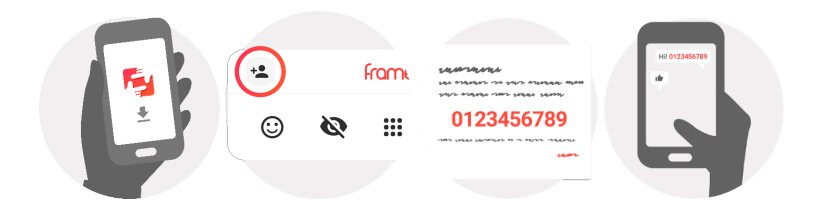

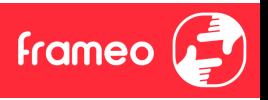

## **Liikkuminen Frameossa**

Voit selata valokuvia pyyhkäisemällä vasemmalle tai oikealle.

Voit avata valikon yksinkertaisesti napauttamalla näyttöä.

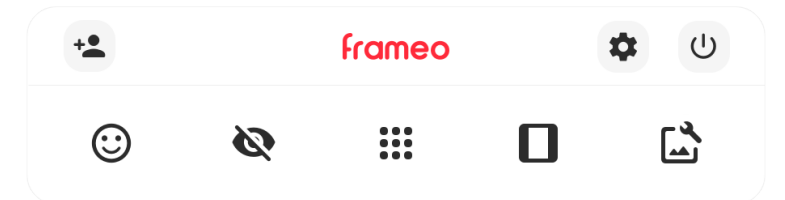

Valikosta löydät useimmin käytetyt ominaisuudet.

## **Lisää ystävä**

Tämä tuottaa koodin, jonka voit jakaa ystävillesi ja perheellesi. Sitä käyttämällä he voivat muodostaa yhteyden ja lähettää valokuvia kehykseesi.

**Asetukset** Avaa Asetukset-valikon.

**Virtavalikko** Avaa virtavalikon.

**Palaute** Avaa reaktiovalikon.

#### **Huom. Pääset reak valikkoon myös kaksoisnapauttamalla näyttöä.**

## **Piilota valokuva**

Piilottaa nykyisen valokuvan. Tämä merkitsee sitä, että valokuva ei enää näy diaesityksessä. Jos valokuvaa tarvitaan, saat sen näkymään uudelleen asetukset-valikosta.

## **Galleria**

Avaa gallerian, joka mahdollistaa valokuvien nopean ja helpon selaamisen.

## **Sovita kehykseen / täytä kehys**

Tämä vaihtaa kuvan näyttämistapaa.

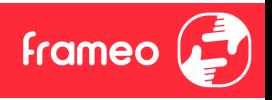

*Täytä kehys* -vaihtoehto on oletuksena. Valokuvaa skaalataan niin, että se täyttää koko näytön. Se keskitetään siihen kohtaan, mikä valitaan tärkeimmäksi kohdaksi kuvaa. Katso ensimmäistä kuvaa alta.

*Sovita kehykseen* varmistaa, että koko kuva näkyy näytössä. Katso toista kuvaa alta.

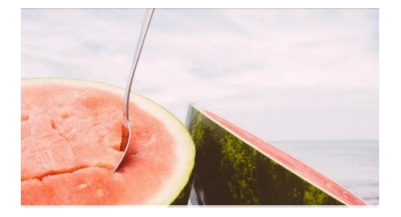

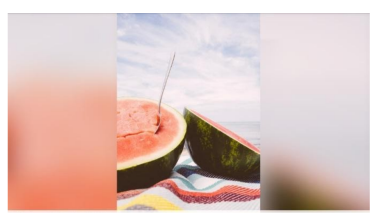

## **Säädä valokuvaa**

Mahdollistaa valokuvan asemoinnin kehykseen paremmin sopivalla tavalla. Tässä voit myös

kiertää valokuvaa käyttämällä  $\mathbb{C}$  ja muokata tuotujen valokuvien kuvatekstejä käyttämällä

. Vastaanotettujen valokuvien osalta pyydä lähettäjää muokkaamaan kuvateks Frameo-sovelluksella.

#### **Yhteistoiminta videoiden kanssa**

Kaksi lisäsäädintä tulee näkyviin, kun videoita näytetään. Toinen mahdollistaa videon toiston/keskeytyksen ja toisella säädetään videon äänenvoimakkuutta.

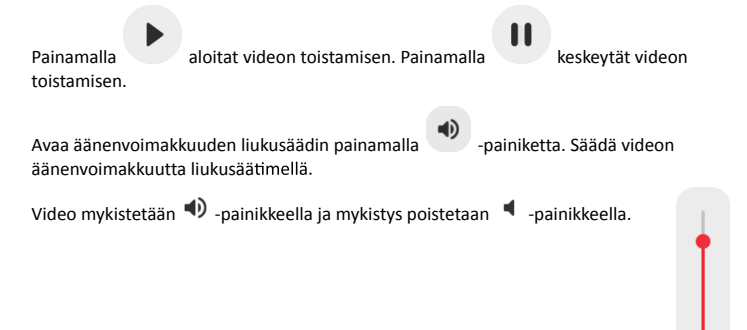

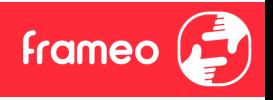

#### **Virtavalikko**

Siirry virtavalikkoon napauttamalla virran kuvaketta  $\bigcup$ . Voit kytkeä virran pois päältä  $\bigcup$ -painikkeella, käynnistää kehyksen uudelleen  $\mathcal{O}$  -painikkeella tai asettaa laitteen lepotilaan -painikkeella.

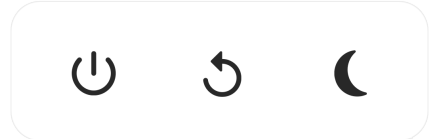

**Huom. Muista kytkeä Frameo pois päältä aina laitteen virtapainikkeesta tai virtavalikosta. Älä koskaan irrota virtaa, kun Frameo on käynnissä.**

#### **Reak valikko**

Napauta jotakin reaktiota ja kerro lähettäjälle, miltä sinusta tuntuu.

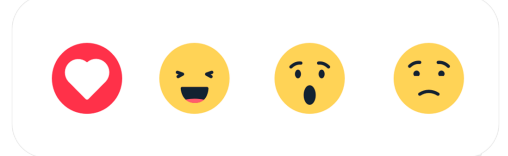

#### **Ulkoisen tallennusvälineen valikko**

Näyttöön tulee ulkoisen tallennusvälineen liittämisen yhteydessä (esim. microSD-k automaat tisesti valikko, jossa on kolme vaihtoehtoa: paina  $\Box$  toistaaksesi valokuvia suoraan ulkoisesta tallennusvälineestä, paina  $\bigcirc$  tuodaksesi valokuvia kehyksen sisäiseen muistiin tai paina tehdäksesi varmuuskopion kehyksestäsi.

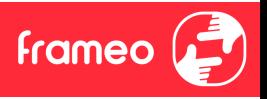

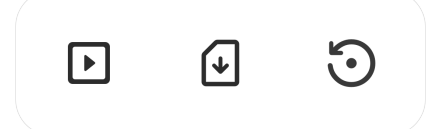

#### **Kello- ja Sää-pienoissovellukset**

Nykyinen kellonaika ja sää näkyvät kehyksen oikeassa yläkulmassa, kun siihen on lisätty vähintään yksi valokuva. Säävalikko avautuu jompaakumpaa napauttamalla.

#### **Säävalikko**

Säävalikossa on yksityiskohtaisempia sääennusteita ja säähän liittyvien asetusten pikavalintoja.

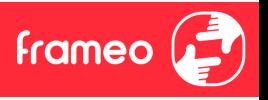

## **Asetukset**

Asetusten kautta voit mukauttaa kehystä tarpeidesi mukaises

#### Oma kehys

#### **Kehyksen nimi**

Muuttaa kehyksesi nimen. Tämä on myös se nimi, jonka yhdistetyt ystävät ja perheenjäsenet näkevät älypuhelinsovelluksen yhdistettyjen kehysten luett

#### **Kehyksen sijain**

Vaihtaa kehyksen sijainnin. Tämä sijainti näkyy ystäviesi ja perheenjäsentesi yhdistettyjen kehysten luettelossa, ja tämä ominaisuus voi auttaa erottamaan kehykset toisist

#### **Aseta kieli**

Asettaa kehyksessä käytettävän

#### **Päivämäärä**

Asettaa kehyksessä käytettävän päivämäär

#### **Aika**

Asettaa kehyksessä käytettävän

Frameo yrittää automaattisesti asettaa oikean päivämäärän ja ajan, kun se on yhdistettynä internetiin.

#### **Aseta aikavyöhyke**

Asettaa kehyksessä käytettävän aikavyöhykk

#### **Ota käyttöön / poista käytöstä 24 tunnin muoto**

Ottaa käyttöön ja poistaa käytöstä 24 tunnin aik

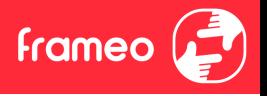

#### Hallitse valokuvia

Hallitse valokuvia -valikosta näet kehykseen yhdistettyjen valokuvien määrän ja niiden käyttämän tallennustilan. Näet myös uusien valokuvien tallentamiseen jäljellä olevan tallennustilan määrän.

#### **Näytä/piilota valokuvia**

Valitse piilotettavat valokuvat napauttamalla niitä. Piilotettuja valokuvia EI poisteta kehyksestä, voit aina valita ne näytettäviksi

Voit piilottaa tai näyttää kaikki valokuvat valitsemalla

#### **Poista valokuvia**

Voit valita lopullisesti kehyksestä poistettavat valokuvat napauttamalla valokuvia.

Voit valita kaikki tai poistaa kaikkien valinnan  $\overline{\mathbb{E}}$  -kuvakkeella ja poistaa valitut valokuvat

 $pysvästi$  -kuvakkeella.

#### **Tuo valokuvia**

Mahdollistaa valokuvien tuonnin ulkoisesta tallennus tilasta (esim. microSD-kortilta).

Varmista ennen valokuvien tuomista, että kehykseen on asetettu ulkoinen tallennus microSD-kortti), jossa on tuotavat valokuvat.

Aloita valitsemalla valokuvat, jotka haluat tuoda kehykseen. Kun valinta on suoritettu, aloita tuon tiprosessi napauttamalla tuon tipainiketta  $\overline{\phantom{a}}$ .

Valitse kaikki valokuvat ulkoisesta tallennustilasta (esim. microSD-kortilta) tai poista kaikkien  $v$ alinta  $\dddot{w}$ -kuvakkeella

Voit määrittää valokuvien lajittelujärjestyksen ennen tuontia  $\overline{F}$  -kuvakkeella ja määrittää nousevan/laskevan järjestyksen <a>
kuvakkeella.

#### **Siirrä tietokoneelta**

Mahdollistaa valokuvien siirtämisen tietokoneesta USB-kaapelilla. Ota ominaisuus käyttöön ja noudata sitten näyttöön tulevan oppaan vaiheittaisia ohjeita valokuvien siirtämisestä kehyk

Saat lisätietoja käymällä ohjekeskuksessamme: https://frameo.net/usb\_faq

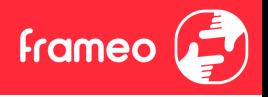

#### **Vie valokuvat**

Mahdollistaa valokuvien viennin ulkoiseen tallennustilaan (esim. microSD-kortille). *Vien oimin o vie kaikki kehyksen valok mukaan lukien*

Omat ystävät

Tässä luettelossa on kaikki yhdistetyt ystävät, joilla on lupa lähettää valokuvia kehykseesi.

#### **Vaihda ystävän asetuksia**

Napsauttamalla asetukset-kuvaketta **\*\*** avaat ystävän asetusvalikon. Valikosta voit sallia ystävällesi kehyksen koodin jakamisen tai kieltää jakamisen. Jos sallit sen, ystävä voi noutaa koodin kehykseen sovelluksestaan ja jakaa sen.

Asetukset-valikosta voit myös poistaa ystävän painamalla POISTA YSTÄVÄ -painiketta. Tämä poistaa ystävän luettelosta, jolloin hänen lupansa lähettää valokuvia kehykseen poistuu. Tämän jälkeen sinua pyydetään vahvistamaan poistaminen, ja voit valita, poistetaanko kaikki tältä ystävältä aiemmin vastaanotetut kuvat.

#### **Lisää henkilö**

Voit antaa henkilölle luvan lähettää sinulle valokuvia napauttamalla lisää ystävä -painiketta ja jakamalla annetun koodin haluamallasi tavalla.

#### Näyttö

**Kirkkaustaso** Säätää näytön kirkkautta.

#### Lepotila

Frameo tarjoaa lepotilan, joka kytkee näytön pois päältä virrankulutuksen vähentämiseksi. Oletusasetus on näytön sammuminen klo 23.00 ja näytön kytkeytyminen uudelleen päälle klo 7.00. Voit muuttaa asetusta asettamalla lepotilan alkamis-/päättymisajan.

*Kehyksesi aa ei k ais a eikä se ole valmius en kehys pys y edelleen vas amaan valokuvia aik*

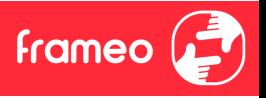

#### Diaesitys

#### **Ajas**

Määrittää valokuvan näyttämisen keston ennen kuin seuraava valokuva näytetään.

#### **Näytä kuvateks**

Määrittää, näytetäänkö ystäviesi valokuvien kanssa lähettämät kuvatekstit. Valitse, jos haluat näyttää kuvatekstit. Poista valinta, jos haluat piilottaa kuvatekstit.

#### **Täytä kehys**

Asettaa kehyksen valokuvan oletusasetuksen. Valitse asettaaksesi täyttämisen oletusasetukseksi, jolloin valokuva sovitetaan laitteen näyttöön valokuvan tärkeimmän osan mukaan. Poista valinta, jolloin valokuva sovitetaan laitteen näyttöön siten, että valokuvan sivuille tai yläpuolelle/alapuolelle jää tyhjät palkit

#### **Kehyk tausta**

Valitse useista eri kehyksen taustavaihtoehdoista, jotka näkyvät palkkeina, jos kuva ei täytä näyttöä.

#### **Valok yttöjärjestys**

Asettaa järjestyksen, jonka mukaan valokuvat näytetään kehyksessä.

- Kuvanottopäivän mukaan: Kuvat näytetään ottamisjärjestyksessä.
- Vastaanottopäivän mukaan: Kuvat näytetään vastaanottojärjestyksessä.
- Sekoita: valokuvat sekoitetaan ja näytetään satunnaisessa järjestyksessä.

#### **K t valok yttöjärjestys**

Asettaa, näytetäänkö kuvat uusimmasta vanhimpaan vai vanhimmasta uusimpaan.

#### **Automaat toisto**

Ottaa käyttöön / poistaa käytöstä videoiden automaattisen toiston diaesityksessä. Videot voidaan aina käynnistää manuaalisesti tästä asetuksesta riippumatta.

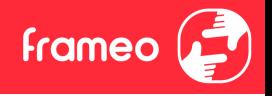

#### **Videotoisto**

Määrittää tavan, jolla videot toistetaan, kun automaattinen toisto on käytössä.

- Silmukkavideot: video toistuu, kunnes diaesityksen ajastus on päättynyt.
- Toista kerran: video toistetaan yhden kerran, jonka jälkeen se näkyy pikkukuvana ajastuksen päättymiseen saakka.
- Toista kerran ja jatka: video toistetaan yhden kerran, jonka jälkeen jatketaan seuraavaan valokuvaan tai videoon.

#### **Automaattinen mykistys**

Ota käyttöön videon äänenvoimakkuuden mykistys, jos et tee mitään kehykselle vähään aikaan.

#### **Videon äänenvoimakkuus**

Säätää kehysten videoäänten voimakkuutta.

#### Wi-Fi

Määrittää mihin Wi-Fi-verkkoon kehys muodostaa yhteyden. Jos muodostat verkkoyhteyden kirjautumissivun kautta, Yhteystila ilmoittaa, että Wi-Fi-kirjautuminen vaaditaan ja näkyviin

tulee  $\mathbb C$ . Napauta tätä kirjautumissivun avaamiseen ja anna käyttäjätietosi verkkoon pääsemiseksi.

#### Wi-Fi-tiedot

Näet tiedot nykyisestä Wi-Fi-verkkoyhteydestä  $\overline{\omega}$ -kuvakkeella.

#### **Nollaa Wi-Fi**

Poista kaikki Wi-Fi-tiedot : - kuvakkeella ja käynnistä kehys uudelleen.

#### Ilmoitukset

#### **Näytä ilmoitukset**

Ottaa käyttöön / poistaa käytöstä ilmoitusten näyttämisen diaesityksen aikana (esim. kun uusi valokuva vastaanotetaan).

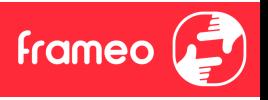

#### **Ilmoitusten äänenvoimakkuus**

Säätää äänenvoimakkuustason ilmoitusääniin.

#### **Tallennus**

Ottaa käyttöön / poistaa käytöstä ilmoitusten näyttämisen kehyksen tallennus loppumisesta.

#### **Varmuuskopioi**

Ottaa käyttöön / poistaa käytöstä ilmoitusten näyttämisen automaattisen varmuuskopioinnin epäonnistumisesta.

#### **Verkkoyhteys**

Ottaa käyttöön / poistaa käytöstä ilmoitusten näyttämisen verkon yhteystilasta.

#### **Uudet valokuvat**

Ottaa käyttöön / poistaa käytöstä ilmoitusten näyttämisen uusien valokuvien vastaanottamisesta.

#### **Uudet ystävät**

Ottaa käyttöön / poistaa käytöstä ilmoitusten näyttämisen uusien ystävien lisäämisestä.

#### **Ohjelmistopäivitys**

Ottaa käyttöön / poistaa käytöstä ilmoitusten näyttämisen ohjelmistopäivityksen asentamisesta.

#### **Ominaisuusuutiset**

Ottaa käyttöön / poistaa käytöstä ilmoitusten näyttämisen uusien ominaisuuksien lisäämisestä.

#### **Päivämäärä ja aika**

Ottaa käyttöön / poistaa käytöstä ilmoitukset, jotka näytetään, jos aika tai päivämäärä eivät ole oikein.

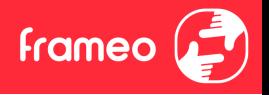

#### Varmuuskopiointi ja palautus

**Varmuuskopioi kehys ulkoiseen tallennus (esim. microSD-k** Napauta, kun haluat luoda varmuuskopion valokuvista, ystävistä ja asetuksista. Näkyvillä on myös viimeisimmän onnistuneen varmuuskopioinnin aika.

*Kaikki mahdolliset aiemmin luodut varmuuskopiot korvataan ulkoisessa tallennus*

#### **Automaattinen varmuuskopiointi**

Jos tämä on valittuna, kehyksesi luo automaattisen varmuuskopion 30 tunnin kuluttua uusien valokuvien vastaanottamisesta tai kehykseen tehtyjen muutosten tekemisestä.

#### **Palauta varmuuskopiosta**

*Ennen kuin yrität palauttaa kehystä, varmista, että varmuuskopio on ajan tasalla. Tämä tehdään tarkistamalla päivämäärä kohdasta "Varmuuskopioi kehys ulkoiseen tallennus (esim. microSD-k . Jos esimerkiksi viimeisin varmuuskopio on liian vanha, tai jos varmuuskopioin ei ole tehty, luo uusi varmuuskopio painamalla painiketta "Varmuuskopioi kehys ulkoiseen tallennus (esim. microSD-k .*

*Huom.: Kun haluat sekä vanhan että uuden kehyksen olevan toiminnassa sen jälkeen, kun on palautettu varmuuskopiosta, varmista, että molemmat kehykset päivitetään ensin uusimpaan versioon.*

Jos haluat palauttaa varmuuskopion kehykseen, joka on jo määritetty, sinun täytyy ensin nollata kehys. Tämä tehdään painamalla "Nollaa kehys" -painiketta. Tämä poistaa kaikki Frameosta ja palauttaa Frameon asetusnäyttöön.

Asetusnäytössä voit valita vaihtoehdon "Palauta varmuuskopiosta"-painikkeen, joka palauttaa kehyksen varmuuskopion mukaan.

Jos "Palauta varmuuskopiosta"-painiketta ei näy, varmista, että ulkoinen tallennustila (esim. microSD-kortti) on oikein asetettuna.

#### **Nollaa kehys**

Poistaa kaikki tiedot kehyksestä.

*Tämä poistaa pysyväs kaikki valokuvat, ystävät/yhteydet ja asetukset.*

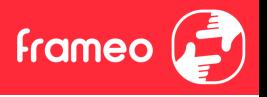

#### Ohje

#### **Avaa lähdekirjastot**

Avaa luettelon sovelluksessa käytetyistä avoimen lähdekoodin kirjastoista ja niiden lisensseistä.

#### **Jaa nimettömiä käytt toja**

Analytiikkatietojen jakaminen nimettömänä auttaa meitä huomattavasti Frameo-ohjelmiston kehittämisessä. Ymmärrämme, jos et halua jakaa näitä tietoja kanssamme. Valitse, jos haluat auttaa meitä Frameon kehittämisessä. Poista valinta, jos kiellät analytiikkatietojen jakamisen nimettömänä.

#### **Opas**

Avaa pikaoppaan, joka näytettiin kehyksen ensimmäisellä käynnistyskerralla.

#### Tietoja

#### **Android-versio**

Näyttää kehykseen asennetun Android-version.

#### **Peer ID**

Tämä on valokuvakehyksesi yksilöllinen tunnus. Anna tämä tunnus viestissäsi, kun otat yhteyttä tukeemme.

#### **MAC**

Näyttää kehyksesi MAC-osoitteen.

#### **Frameo-versio**

Näyttää kehykseen asennetun Frameo-ohjelmiston version.

#### **Käytettävyysaika**

Näyttää kuinka kauan valokuvakehys on ollut päällä.

#### **Tarkista päivitykset**

Tarkistaa, onko kehykseesi olemassa päivitystä.

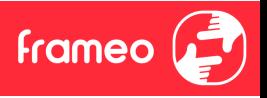

#### **Beta-ohjelma**

Jos tämä valitaan, laite liittyy Beta-ohjelmaan, jolloin se saa päivityksiä useammin ja ennen niiden normaalia julkaisua laitteisiin.

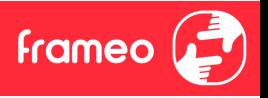

## **Yksityisyydensuoja**

Katso lisätietoja yksityisyy densuojasta vierailemalla osoitteessa http://privacy.frameo.net

### **Tuki**

Katso usein kysytyt kysymykset, hae tukea ja anna palautetta vierailemalla osoitteessa https://support.frameo.net/hc

## **Takuu-, vaa t aisuus-, tuki- ja turvallisuus**

Katso lisätietoja takuusta, laitteiston vaatimustenmukaisuudesta, tuesta ja turvallisuudesta pakkauksen mukana toimitetusta materiaalista.

## **Tuki**

Katso usein kysytyt kysymykset, hae tukea ja anna palautetta vierailemalla osoitteessa http://frameo.net/helpcenter

## Takuu-, vaatimustenmukaisuus-, tuki- ja turvallisuustiedot

Katso lisätietoja takuusta, laitteiston vaatimustenmukaisuudesta, tuesta ja turvallisuudesta pakkauksen mukana toimitetusta materiaalista.

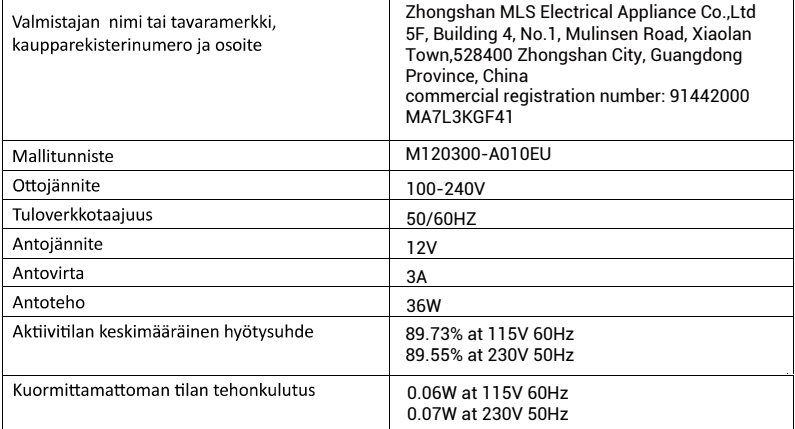

Ota huomioon - kaikkia tuotteita voidaan muuttaa ilman erillistä ilmoitusta. Emme vastaa tämän käyttöoppaan virheistä tai puutteista.

KAIKKI OIKEUDET PIDÄTETÄÄN, COPYRIGHT DENVER A/S

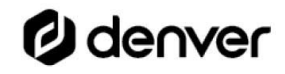

denver.eu

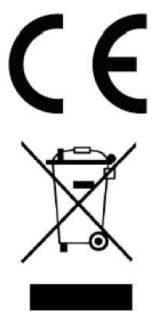

Sähkö- ja elektroniikkalaitteet sisältävät materiaaleja, komponentteja ja aineita, jotka voivat olla vahingollisia terveydelle ja ympäristölle, jos jätemateriaalia (pois heitettävät sähkö- ja elektroniikkalaitteet) ei käsitellä asianmukaisesti

Sähkö- ja elektroniikkalaitteet on merkitty yläpuolella näkyvällä rastitun jäteastian symbolilla. Symboli kertoo, ettei sähkö- ja elektroniikkalaitteita tai paristoja saa hävittää kotitalousjätteen mukana vaan ne on hävitettävä erikseen.

Kaikissa kaupungeissa on keräilvpisteitä, joihin vanhat sähkö- ja elektroniikkalaitteet voidaan toimittaa maksutta edelleen toimitettaviksi kierrätysasemille ja muihin keräilypisteisiin tai niille voidaan järjestää keräily kodeista. Lisätietoja saat kuntasi tekniseltä osastolta.

Denver A/S vakuuttaa, että radiolaitetyyppi PFF-2162LW n direktiivin 2014/53/EU mukainen.

EU-vaatimustenmukaisuusvakuutuksen täysimittainen teksti on saatavilla seuraavassa osoitteessa: denver.eu, napsauta hakukuvaketta verkkosivuston yläreunassa. Kirjoita mallinumero: PFF-2162LW Siirry nyt tuotesivulle, RED -direktiivi näkyy latausten/muiden latausten alla. Käyttötaajuusalue: 2412-2472MHZ, 5180-5240MHZ, 5745-5825MHZ Maks, lähtöteho: 17dBm

**DENVER A/S** Omega 5A, Soeften DK-8382 Hinnerup Tanska www.facebook.com/denver.eu

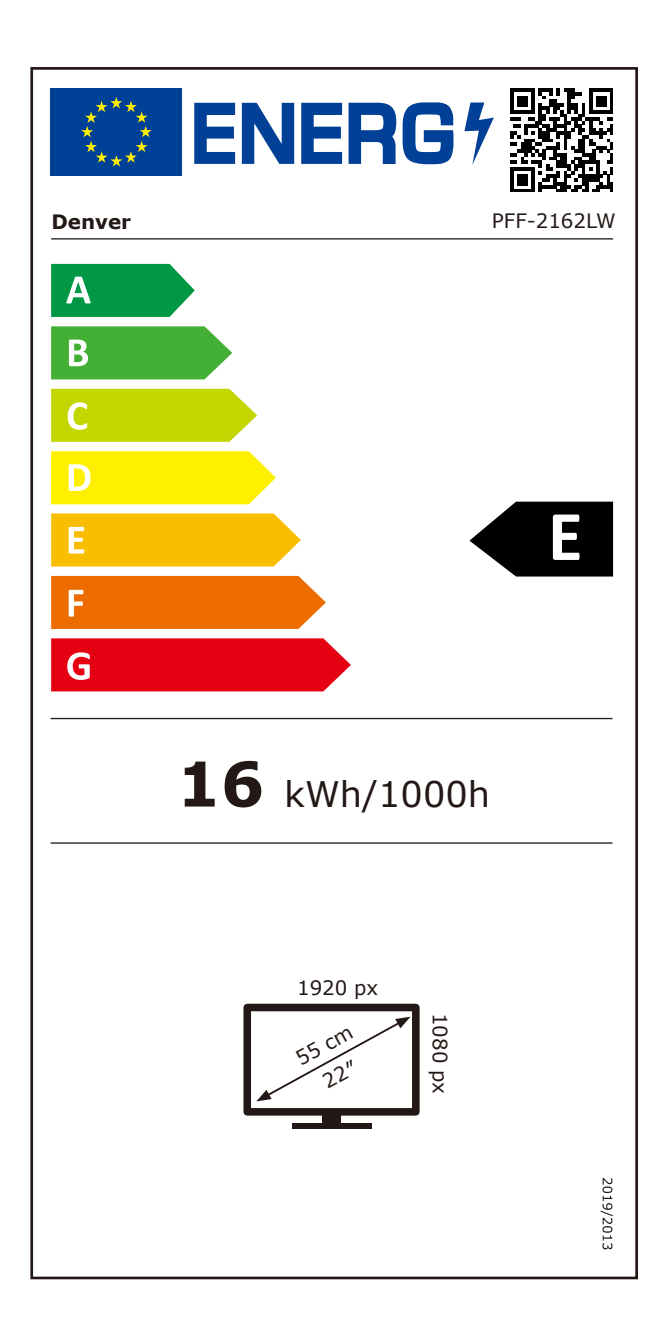

## Contact

#### **Nordics**

Headquarter Denver A/S Omega 5A, Soeften DK-8382 Hinnerup Denmark

Phone: +45 86 22 61 00 (Push "1" for support)

F-Mail For technical questions, please write to: support.hq@denver.eu

For all other questions please write to: contact.hq@denver.eu

#### **Benelux**

DENVER BENELUX B.V. Barwoutswaarder 13C+D 3449 HE Woerden The Netherlands

Phone: 0900-3437623

E-Mail: support.nl@denver.eu

#### Spain/Portugal

#### **DENVER SPAIN S.A**

Ronda Augustes y Louis Lumiere, nº 23 - nave 16 Parque Tecnológico 46980 PATERNA Valencia (Spain)

Spain Phone: +34 960 046 883 Mail: support.es@denver.eu

Portugal: Phone: +35 1255 240 294 E-Mail: denver.service@satfiel.com

#### Germany

**Denver Germany GmbH Service** Max-Emanuel-Str. 4 94036 Passau

Phone: +49 851 379 369 40

F-Mail support.de@denver.eu

**Fairfixx GmbH** Repair and service Rudolf-Diesel-Str. 3 TOR 2 53859 Niederkassel

(for TV, E-Mobility/Hoverboards/Balanceboards, Smartphones & Tablets)

Tel.: +49 851 379 369 69 E-Mail: denver@fairfixx.de

#### Austria

Lurf Premium Service GmbH Deutschstrasse 1 1230 Wien

Phone: +43 1 904 3085 E-Mail: denver@lurfservice.at

If your country is not listed above, please write an email to support@denver.eu

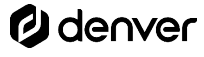

DENVER A/S Omega 5A, Soeften DK-8382 Hinnerup Denmark

denver.eu facebook.com/denver.eu

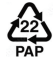